# **Magnavox MRD410B/F7 Blu-Ray Home Theater [E1S10UD]**

## **Firmware Download Instructions (Version 1.002)**

**PLEASE NOTE: Firmware updates are completed at the Owner's risk. Any damage done by not following these instructions will void the Manufacturer's warranty!**

This firmware update will correct issues with the "Fun Link" feature when connected to certain television models.

The update is for model number **MRD410B/F7 only**. Do not use this update for any other Magnavox product. If you attempt to update any other model, the firmware disc will be rejected by the product.

**In order to update the firmware on your device, please review the following requirements:** PC that is able to burn at least one of these types of media: **CD-R/CD-RW/DVD-R/DVD-RW/DVD+R/DVD+RW PLEASE NOTE: For best results, DVD media is recommended.**

### **Step 1: Verify the device's Model Number and Model Name.**

**Method 1:**

- 1. Locate the Manufacture Sticker on the top or bottom of your home theater unit (refer to the images below for examples).
- 2. Confirm that the Model Number is **MRD410B/F7.**
- 3. Confirm that the Model Name is **E1S10UD.**

#### Top Label:

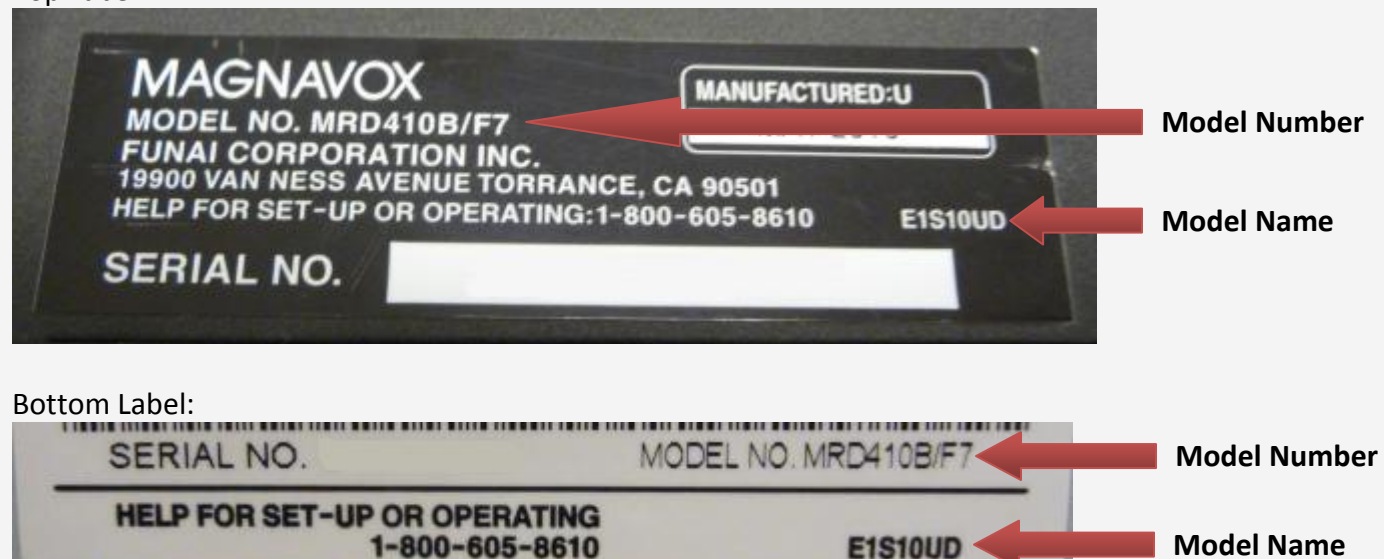

**PLEASE NOTE: This firmware update will only install for the indicated Model Numbers and Model Names!**

# **Method 2:**

- 1. Turn on the home theater unit.
- 2. On the remote, press **1, 2, 3, 4, [DISPLAY]** within three seconds. The following menu will appear on the screen:

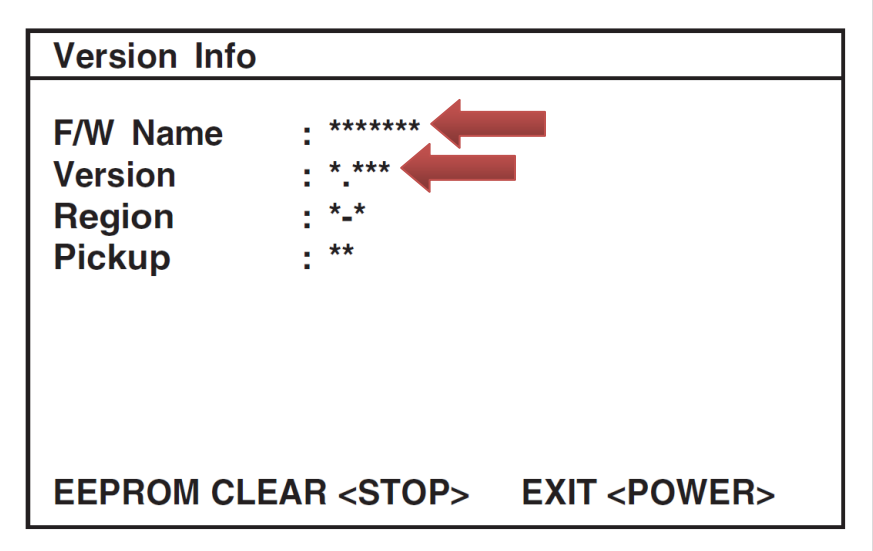

- 3. Confirm **F/W Name: E1S10UD**
- 4. Confirm **Version: 1.000**
- 5. Press the **[POWER]** button on the remote to exit out of the menu and power off the unit.

**PLEASE NOTE: If you press the STOP [] button on the remote control while in this menu, your device will be reinitialized (all settings will be reset to their factory defaults)!**

**PLEASE NOTE: This firmware update will only install for the indicated Model Name!**

#### **Step 2: Download the latest firmware.**

**PLEASE NOTE: This procedure will vary depending on the operating system and software you are using on your computer. If you use different software to download the file than shown below, please refer to the software manufacturer's instructions.**

#### **Windows XP Instructions**

- 1. Click on the **Firmware Update File E1S10UD1002FA1.bin** download link.
- 2. "File Download" window will appear. Click on **Save**.

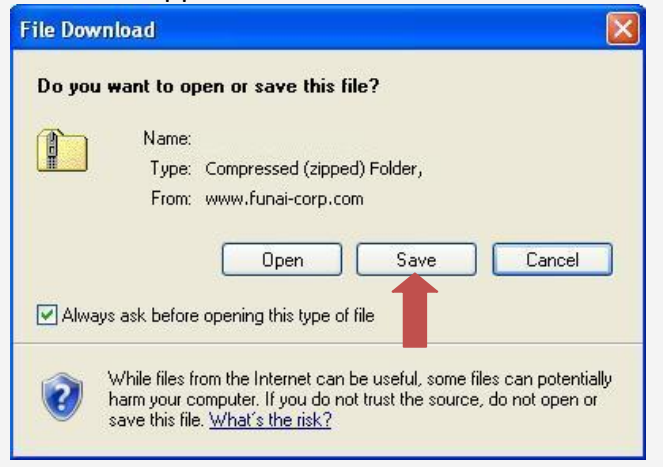

3. We recommend saving the file to a favorite folder.

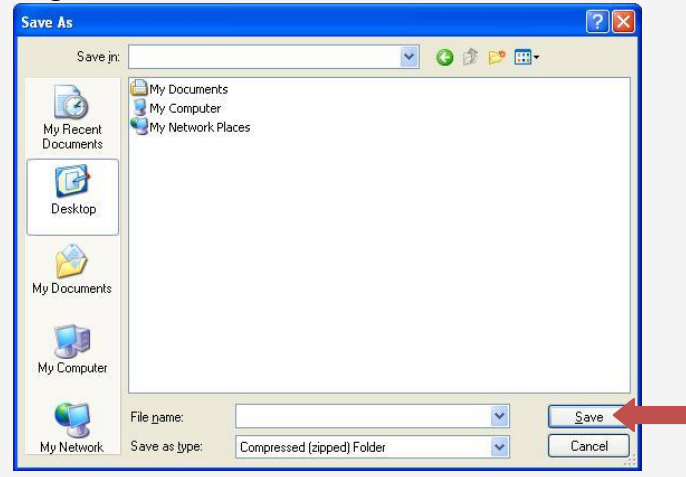

4. Once the desired folder is found, click on **Save**. The file will begin to download.

5. When "Download complete" appears, click on **Open Folder**.

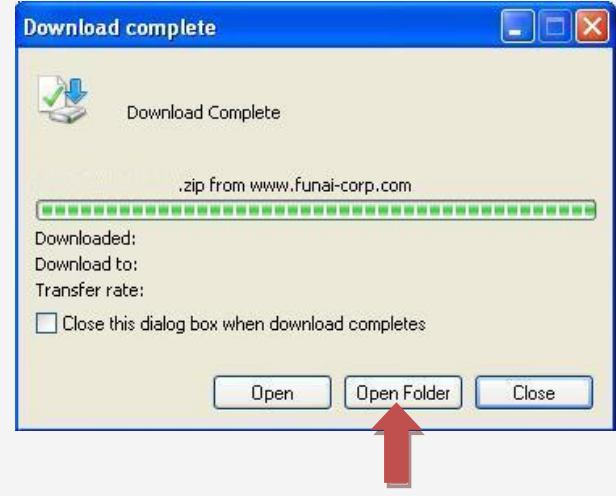

## **Windows Vista & Windows 7 Instructions**

- 1. Click on the **Firmware Update File E1S10UD1002FA1.bin** download link.
- 2. "File Download" window will appear. Click on **Save**.

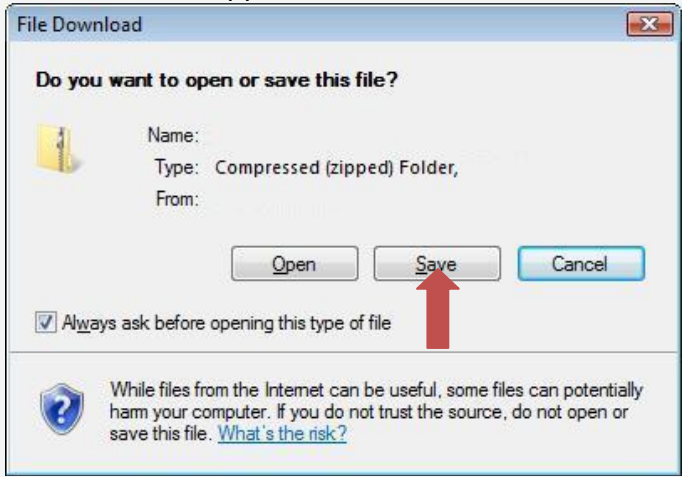

3. We recommend saving the file to a favorite folder. Click on **Browse Folders.**

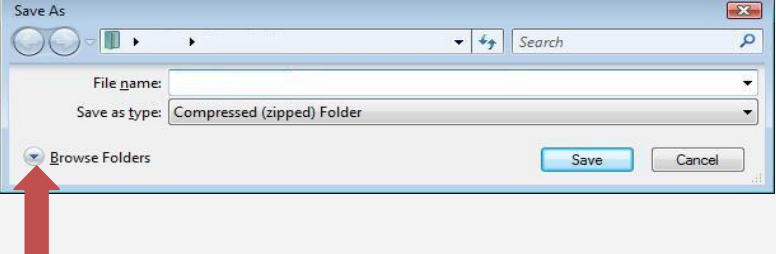

4. Once the desired folder is found, click on **Save**. The file will begin to download.

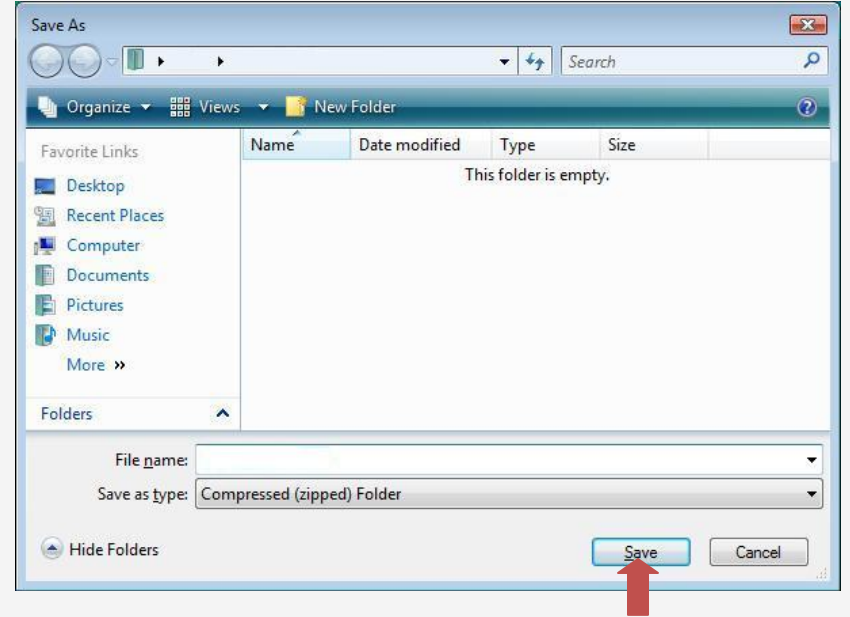

5. When "Download complete" appears, click on **Open Folder**.

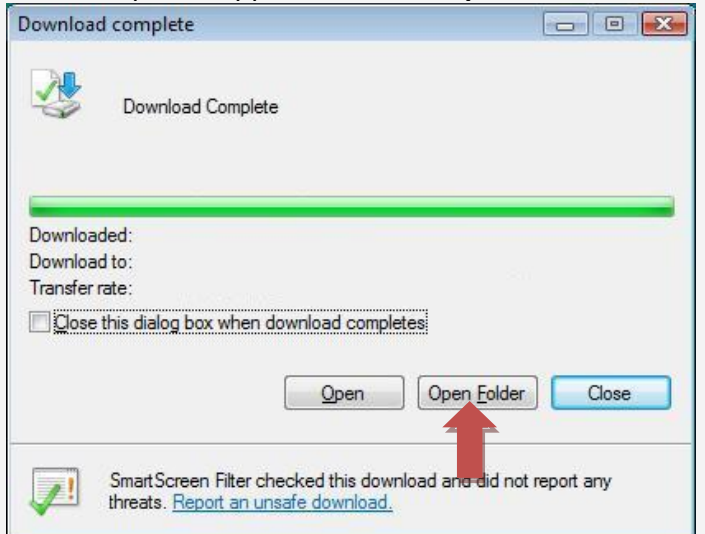

#### **Step 3: Burn the firmware update file to a disc.**

**PLEASE NOTE: This procedure will vary depending on the operating system and software installed on your computer. If you are using a different program to create discs than the one shown below, please refer to the software manufacturer's instructions.**

## **Windows XP Instructions**

**PLEASE NOTE: Windows XP requires a separate program to write to DVD discs.** The procedure should be similar to the following:

- 1. Insert a blank disc in the proper drive and close the tray.
- 2. Find the **.BIN** update file you downloaded in Step 2.
- 3. Right-click on the file, select **Send To…** then select your CD/DVD drive.

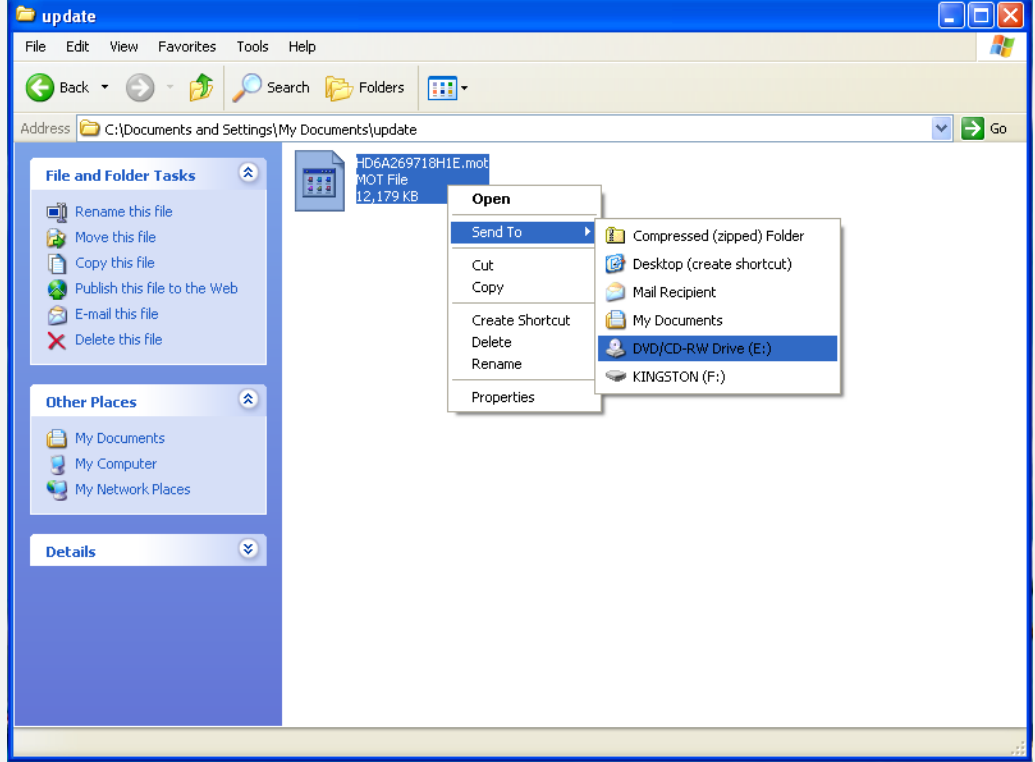

4. Open **My Computer**. Right-click your CD/DVD drive and select **Write these files to CD**.

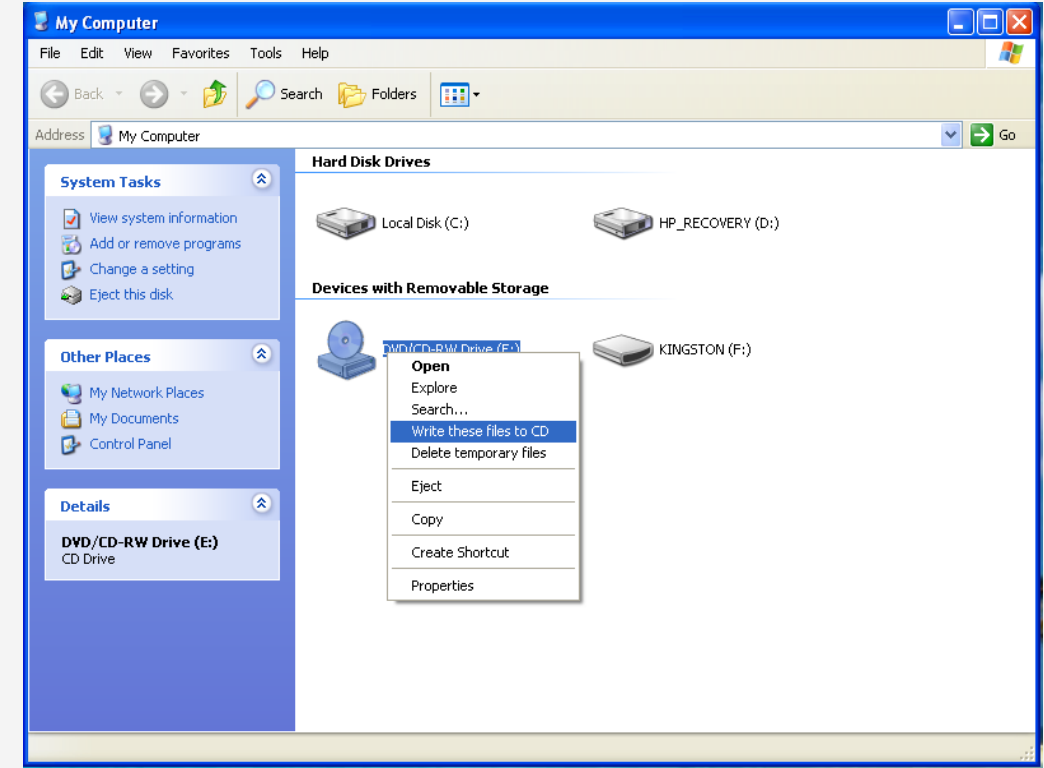

5. Follow the prompts to burn the update file to the disc.

# **Windows Vista & Windows 7 Instructions**

The procedure should be similar to the following:

1. Select the **.BIN** update file you downloaded in Step 2, then click **Burn**.

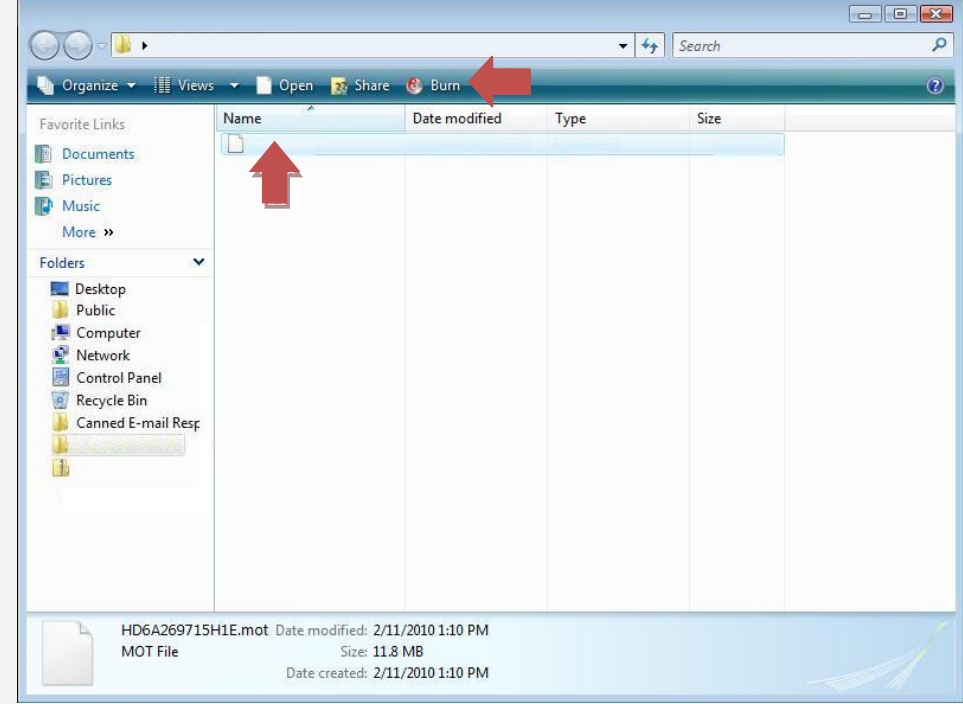

2. The "Insert a disc" prompt will appear and the disc tray will open. Insert a blank disc in the drive and close the tray.

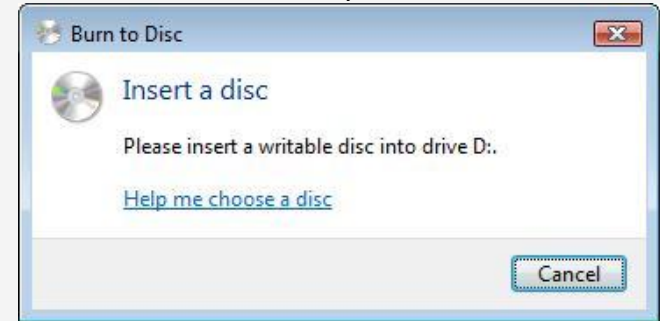

3. "Burn a Disc" prompt will appear. Click **Show formatting options**.

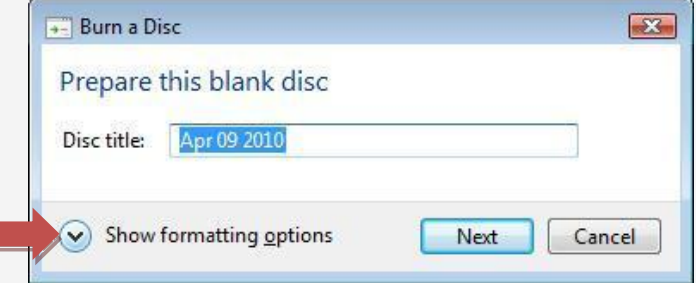

4. Select **Mastered** then click **Next**.

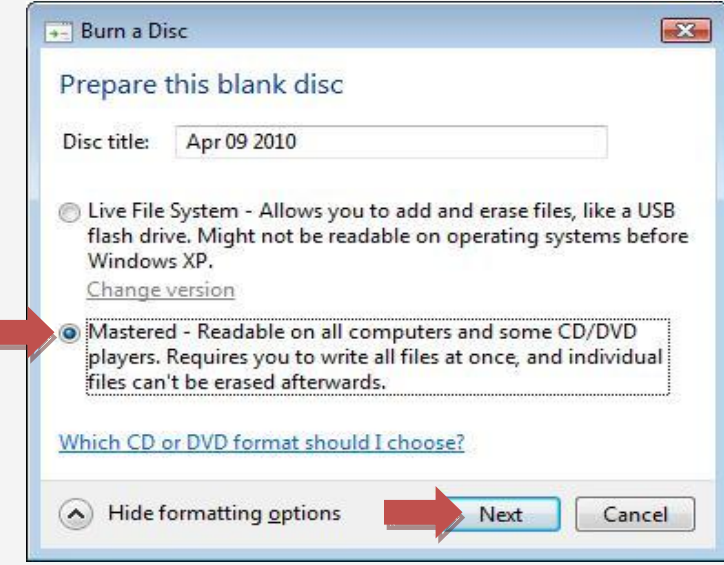

*TIP: If you are using a rewriteable disc type (CD-RW, DVD-RW or DVD+RW) and wish to re-use the disc after the update process, select Live File System instead.*

5. If the "Burn to Disc" window appears, click on **Next**. Follow the prompts to burn the update file to the disc.

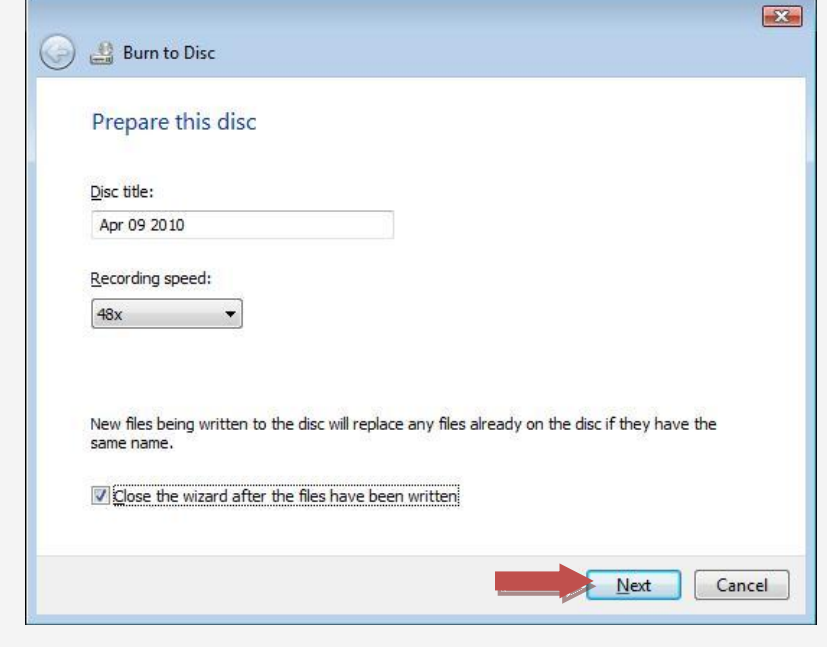

# **Need help?**

If you are experiencing problems updating the firmware on your device and are in need of further assistance, please contact our customer support **online** or by phone at **1-800-605-8610** (Monday - Sunday, 6 AM to 9 PM PST).

When contacting us, please have the following information available:

- Model number
- Serial number
- How the disc was burned, such as program used, type of media, and Operating System. (To locate this information, please review Steps 2-4)